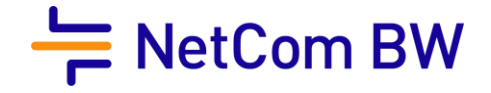

## Umstellung auf die Option dynamische IPv4-Adresse (Dual Stack)

1. Öffnen Sie auf Ihrem Computer oder mobilen Gerät einen Internetbrowser und geben Sie http://fritz.box in die Adresszeile ein.

2. Geben Sie Ihr FRITZ! Box-Kennwort ein und klicken Sie auf "Anmelden".

Die Benutzeroberfläche der FRITZ! Box wird geöffnet.

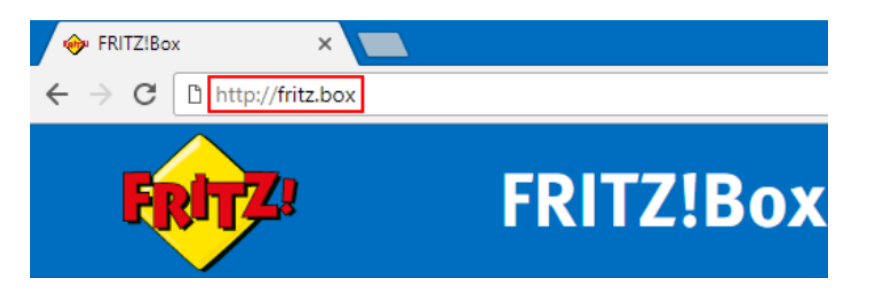

3. Stellen Sie die Ansicht des Menüs auf Erweitert um. Dazu klicken Sie im Linken Bildschirmrand unten auf "Ansicht: Standard

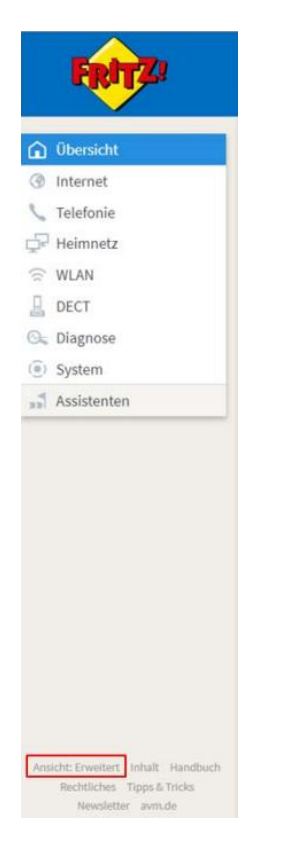

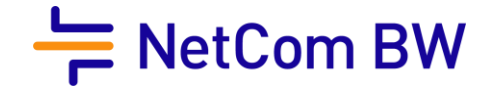

4. In der Menü-Übersicht am linken Bildschirmrand finden Sie unter dem Punkt "Internet"

den Unterpunkt "Zugangsdaten". Dort gehen Sie bitte auf den Reiter "IPv6" und setzen den Haken in "IPv6-Unterstützung aktiv" und "native IPv4-Anbindung verwenden".

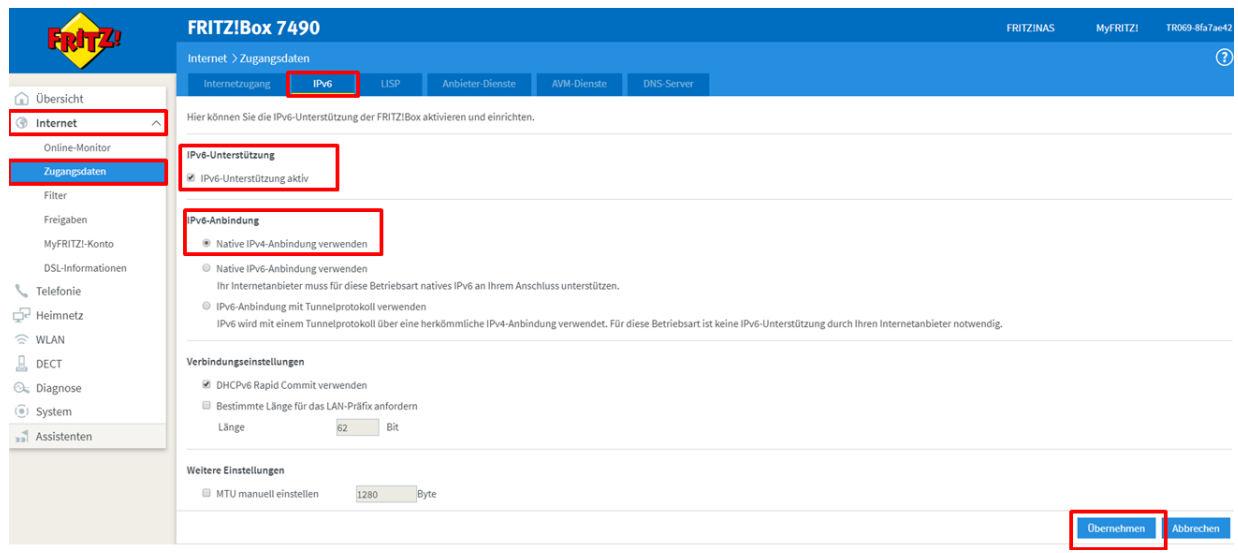

5. Danach führen Sie einen Neustart der FRITZ! Box aus.

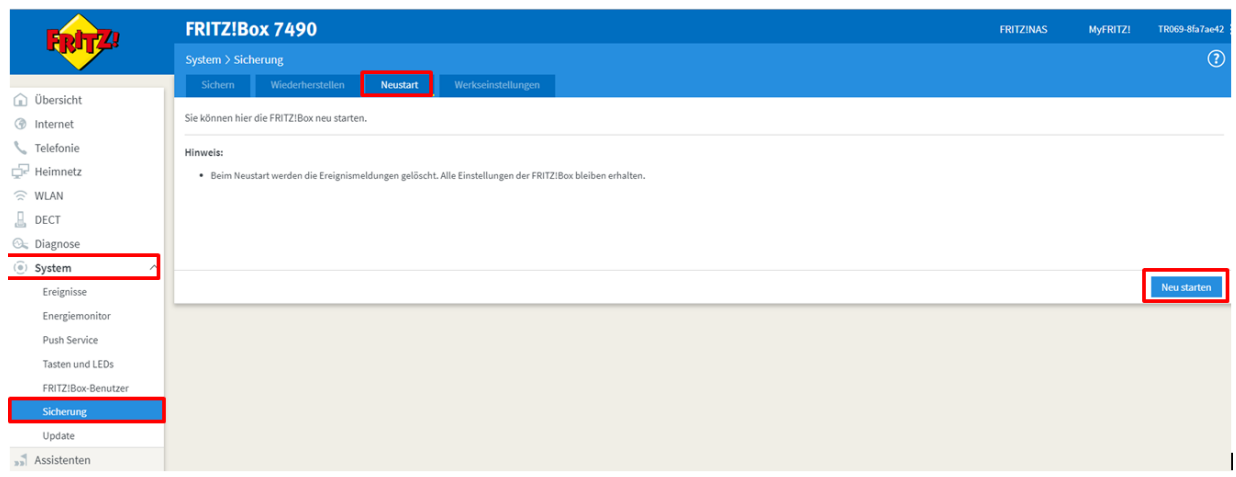